# **EOTSS Multi-factor Authentication (MFA): Enrollment for Guest Users**

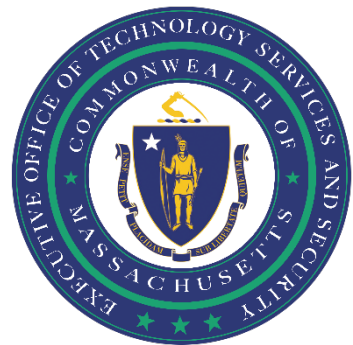

## Contents

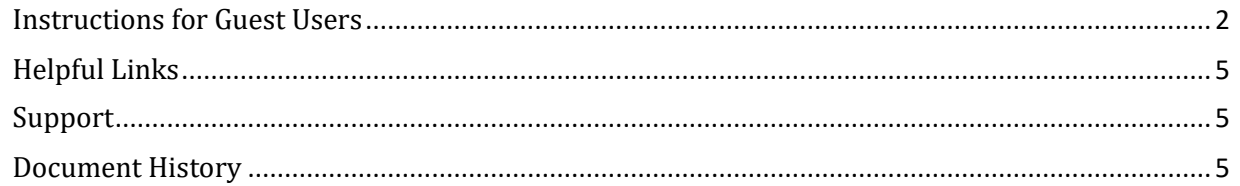

Prepared by the Massachusetts Executive Office of Technology Services and Security Last Updated: July 6, 2023

#### <span id="page-1-0"></span>**Instructions for Guest Users**

Please follow the below instructions to create a new user account and set up Multifactor Authentication (MFA) as a Guest/External user.

#### QUICK INSTRUCTIONS

"Accept Invitation" > "Send Notification" > "Accept" > "Next" > "US", your phone number, select method of contact, "Next" > enter verification code > "Verify"

#### LONG INSTRUCTIONS

**Step 1.** Accept an email invitation from Microsoft and follow the instructions to register and set up MFA.

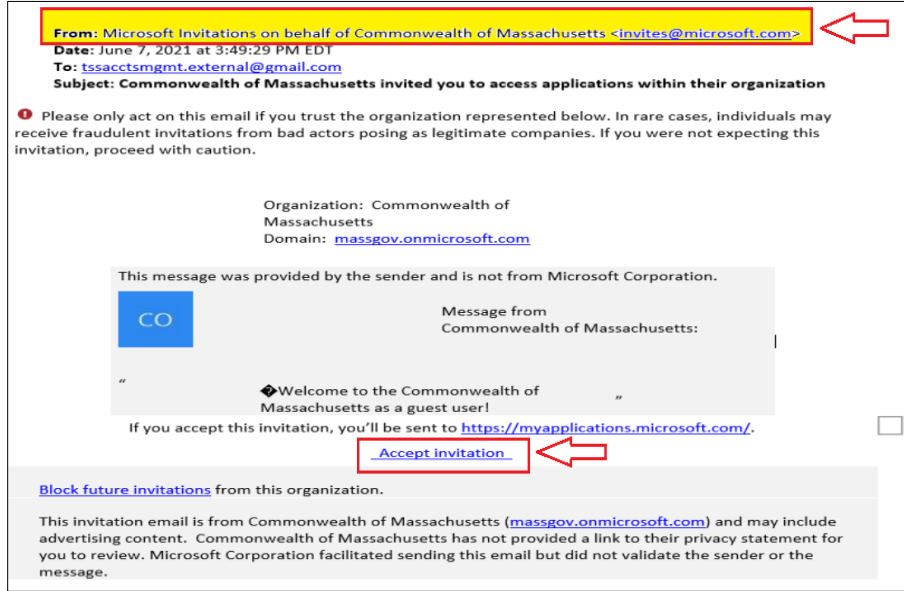

*Sample of Invitation from Microsoft: [invites@microsoft.com](mailto:invites@microsoft.com)* 

**Step 2.** You will be prompted to sign in and verify your mobile device. Click "Send notification" to begin.

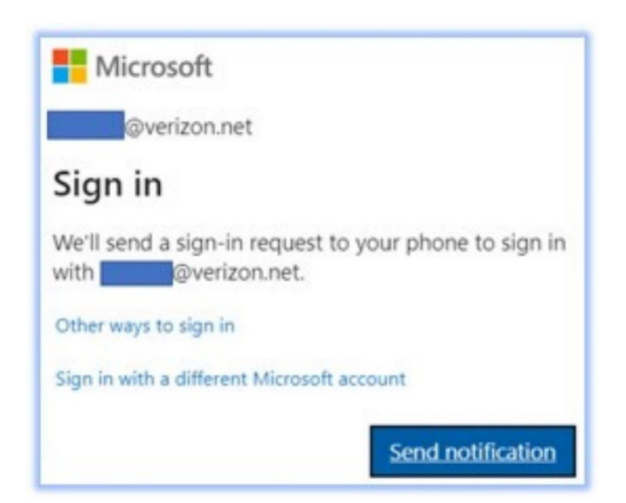

**Step 3.** The below screen will appear; click "Accept" to continue.

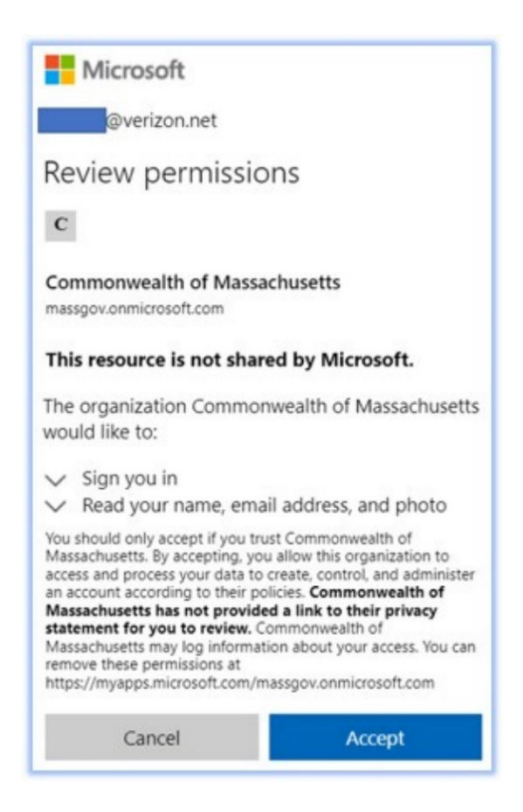

**Step 4.** The below screen will appear. Click "Next" to continue.

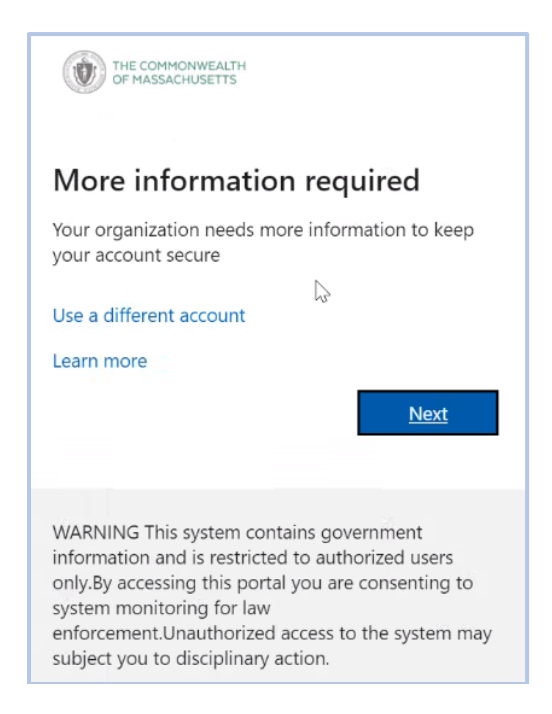

**Step 5.** You will then see the Security Verification window below:

- Select "US" for your country or region;
- Enter your phone number in the box next to country or region;
- Select your method of contact;
- Click "Next" to continue.

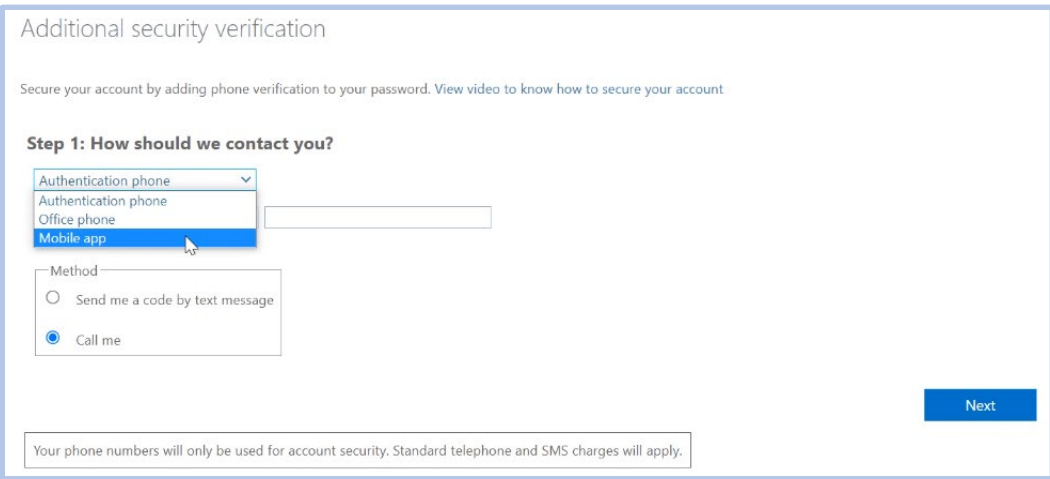

**Step 6.** Once you receive the verification code, enter the code in the box indicated and click "Verify".

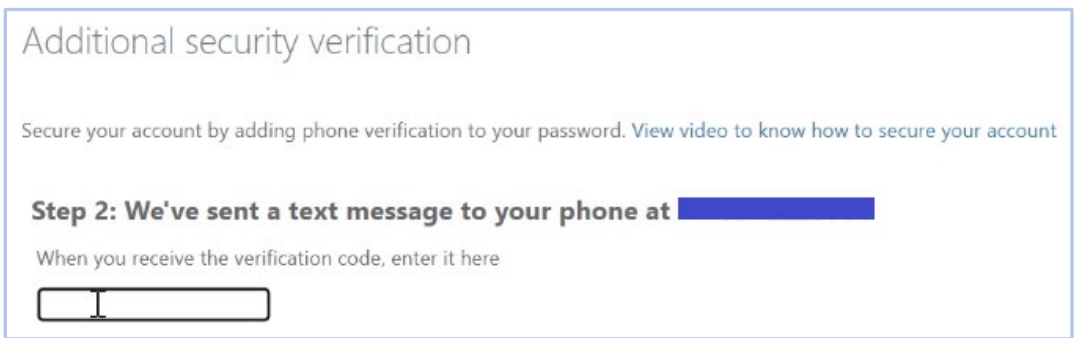

**Step 7.** This now completes the initial invitation setup process. Please click the following link for additional instructions on configuring the Microsoft Authentication Application on your mobile device:<https://www.mass.gov/info-details/microsoft-authenticator-application>

## <span id="page-4-0"></span>**Helpful Links**

Multi-factor Authentication service page <https://www.mass.gov/multi-factor-authentication>

How to set up Microsoft Authenticator Application <https://www.mass.gov/info-details/microsoft-authenticator-application>

Multi-factor authentication FAQs <https://www.mass.gov/info-details/multi-factor-authentication-faqs>

Changing your Azure MFA security information and default options [https://www.mass.gov/info-details/configuring-azure-mfa-security-options-and-changing-default](https://www.mass.gov/info-details/configuring-azure-mfa-security-options-and-changing-default-methods)[methods](https://www.mass.gov/info-details/configuring-azure-mfa-security-options-and-changing-default-methods)

### <span id="page-4-1"></span>**Support**

If you run into any issues, please call the EOTSS End User Support Service Desk at **1-844-435-7629**. Please tell the agent you are experiencing issues configuring Multi-factor Authentication (MFA) as a Guest/External user.

**Phone:** 1-844-435-7629 **Email:** [massgov@service-now.com](mailto:massgov@service-now.com) 

#### <span id="page-4-2"></span>**Document History**

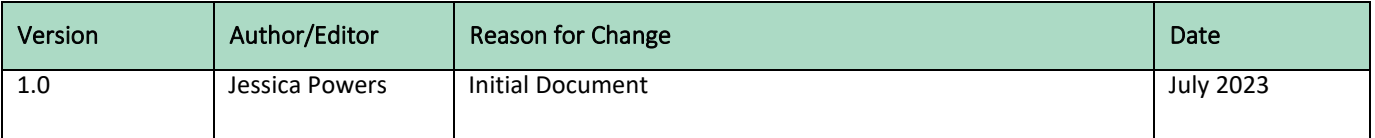